## **Verifying Data Synchronization on the Trellix ePO Server**

To ensure that all of the data pulled from Asset Manager is displayed on the ePO Server's Systems tab, follow this procedure:

- 1. Login to ePO.
- 2. Browse to **Menu** > **System Tree** > **My Organization.**
- 3. Make sure you can see all of the data pulled from Asset Manager. Verify the display of Asset Manager data in the Systems tab. This indicates that ePO is pulling devices from the Asset Manager database.

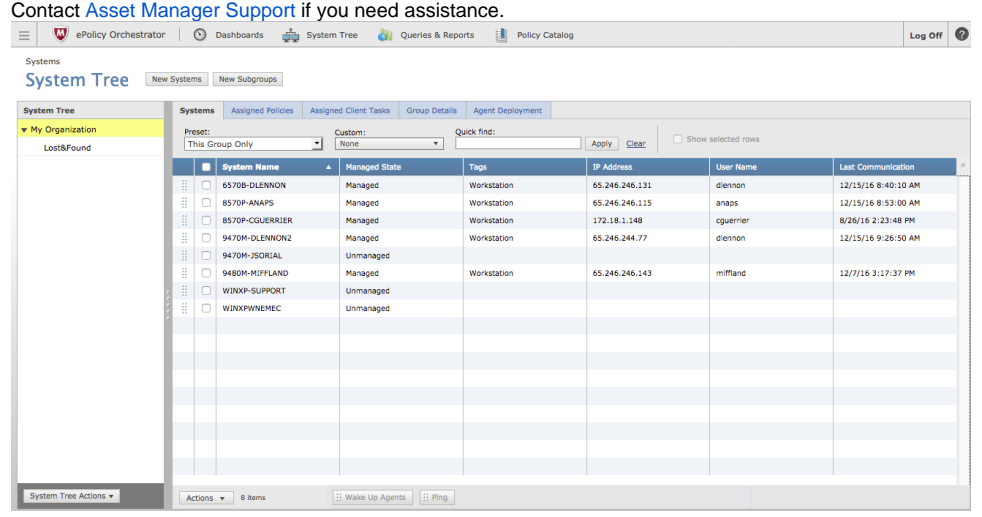

Confirm this by browsing in your Asset Manager UI to **Dashboards** > **Integrations** > **Trellix ePO Management**.